## **FCC STATEMENT**

This device complies with Part 15 of the FCC Rules. Operation is subject to the following two conditions:

- (1) This device may not cause harmful interference, and
- (2) This device must accept any interference received, including interference that may cause undesired operation.

#### **Note:**

This equipment has been tested and found to comply with the limits for Class B digital devices, pursuant to Part 15 of the FCC rules. These limits are designed to provide reasonable protection against harmful interference in a residential installation. This equipment generates, uses and can radiate radio frequency energy and, if not installed and used in accordance with the instructions, may cause harmful interference to radio communications. However, there is no guarantee that interference will not occur in a particular installation. If this equipment does cause harmful interference to radio or television reception, which can be determined by turning the equipment off and on, the user is encouraged to try to correct the interference by one or more of the following measures:

- Reorient or relocate the receiving antenna.
- $\blacksquare$  Increase the separation between the equipment and receiver.
- Connect the equipment into an outlet on a circuit different from that to which the receiver is connected.
- Consult the dealer or an experienced radio/TV technician for help.

Use of shielded cable is required to comply with Class B limits in Subpart B of Part 15 of the FCC rules.

Do not make any changes or modifications to the equipment unless otherwise specified in the manual. If such changes or modifications should be made, you could be required to stop operation of the equipment.

#### **Notice:**

If static electricity or electromagnetism causes data transfer to discontinue midway (fail), restart the application or disconnect and connect the communication cable (USB, etc.) again.

### **TRADEMARK INFORMATION**

- Microsoft® and Windows® are U.S. registered trademarks of Microsoft Corporation.
- Pentium<sup>®</sup> is a registered trademark of Intel Corporation.
- **Macintosh<sup>®</sup> is a trademark of Apple Computer, Inc.**
- $\blacksquare$  SD<sup>TM</sup> is a trademark.
- **Demon Deta** Dither names and products may be trademarks or registered trademarks of their respective owners.

### **READ THIS FIRST**

#### **Notice:**

- **Product design and specifications are subject to change without notice. This includes primary** product specifications, software, software drivers, and user's manual. This User Manual is a general reference guide for the product.
- $\Box$  The product and accessories that come with your camera may be different from those described in this manual. This is due to the fact that different retailers often specify slightly different product inclusions and accessories to suit their market requirements, customer demographics, and geographical preferences. Products very often vary between retailers especially with accessories such as batteries, chargers, AC adapters, memory cards, cables, pouches, and language support. Occasionally a retailer will specify a unique product color, appearance, and internal memory capacity. Contact your dealer for precise product definition and included accessories.
- The illustrations in this manual are for the purpose of explanation and may differ from the actual design of your camera.
- $\blacksquare$  The manufacturer assumes no liability for any errors or discrepancies in this user manual.

### **Safety Instructions**

Read and understand all *Warnings* and *Cautions* before using this product.

### **WARNING**

**If foreign objects or water have entered the camera, turn the power OFF and remove the battery and the AC power adapter.**

Continued use in this state might cause fire or electric shock. Consult the store of purchase.

**If the camera has fallen or its case has been damaged, turn the power OFF and remove the battery and the AC power adapter.**

Continued use in this state might cause fire or electric shock. Consult the store of purchase.

**Do not disassemble, change or repair the camera.**

This might cause fire or electric shock. For repair or internal inspection, ask the store of purchase.

**Use the specified AC power adapter only with the indicated power supply voltage**.

Use with any other power supply voltage might cause fire or electric shock.

#### **Do not use the camera in areas near water.**

This might cause fire or electric shock. Take special care during rain, snow, on the beach, or near the shore.

**Do not place the camera on inclined or unstable surfaces.**

This might cause the camera to fall or tilt over, causing injury.

**Keep the battery out of the reach of children.**

Swallowing battery might cause poisoning. If the battery is accidentally swallowed, immediately consult a physician.

**Do not use the camera while you are walking, driving or riding a vehicle.**

This might cause you to fall over or result in traffic accident.

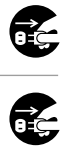

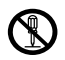

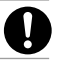

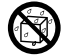

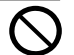

 $\mathcal{Q}$ 

#### **CAUTION**

#### **Insert the battery paying careful attention to the polarity (+ or –) of the terminals.**

Inserting the battery with its polarities inverted might cause fire and injury, or damage to the surrounding areas due to the battery rupturing or leaking.

**Do not fire the flash close to anyone's eyes.**

This might cause damage to the person's eyesight.

#### **Do not subject the LCD monitor to impact.**

This might damage the glass on the screen or cause the internal fluid to leak. If the internal fluid enters your eyes or comes into contact with your body or clothes, rinse with fresh water. If the internal fluid has entered your eyes, consult a physician to receive treatment.

**A camera is a precision instrument. Do not drop it, strike it or use excessive force when handling the camera.**

This might cause damage to the camera.

**Do not use the camera in humid, steamy, smoky, or dusty places.**

This might cause fire or electric shock.

**Do not remove the battery immediately after long period of continuous use.**

The battery becomes hot during use. Touching a hot battery might cause burns.

**Do not wrap the camera or place it in cloth or blankets.**

This might cause heat to build up and deform the case, resulting in fire. Use the camera in a well-ventilated place.

**Do not leave the camera in places where the temperature may rise significantly, such as inside a car.**

This might adversely affect the case or the parts inside, resulting in fire.

**Before you move the camera, disconnect cords and cables.**

Failure to do this might damage cords and cables, resulting in fire and electric shock.

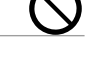

#### **Warning:**

TO PREVENT THE RISK OF FIRE OR ELECTRIC SHOCK, DO NOT EXPOSE THIS APPLIANCE TO RAIN OR MOISTURE

#### **FOR AMERICAN USERS**

The following advisory is included in accordance with the laws of the State of California (USA):

#### **WARNING:**

This product contains chemicals, including lead, known to the States of California to cause cancer, birth defects or other reproductive harm. *Wash hands after handling*.

- $\bullet$  This equipment has been tested and found to comply with the limits for a Class B digital device, pursuant to Part 15 of the FCC Rules. These limits are designated to provide reasonable protection against harmful interference in a residential installation. This equipment generates, uses and can radiate radio frequency energy and, if not installed and used in accordance with instructions, may cause harmful interference to radio communications. However, there is no guarantee that interference will not occur in a particular installation. If this equipment does cause harmful interference to radio or television reception, which can be determined by turning the equipment off and on, the user is encouraged to try to correct the interference by one or more of the following measures:
	- \* Reorient or relocate the receiving antenna.
	- \* Increase the separation between the equipment and receiver.
	- \* Connect the equipment into an outlet on a circuit different from that to which the receiver is connected.
	- \* Consult the dealer or an experienced radio/TV technician for help.
- Changes or modifications not expressly approved by the party responsible for compliance could void the user's authority to operate the equipment.

### **FOR CANADIAN USERS**

 $\bullet$  This Class B digital apparatus complies with Canadian ICES-003

### **FOR EU USERS**

Note:

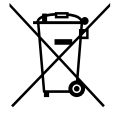

- 
- This symbol mark and recycle system apply to EU countries and do not apply to countries in other areas of the world.

Your SANYO product is designed and manufactured with high quality materials and components which can be recycled and reused.

This symbol means that electrical and electronic equipment, at their end-of-life, should be disposed of separately from your household waste.

Please dispose of the equipment at your local community waste collection/recycling centre.

In the European Union there are separate collection systems for used electrical and electronic products.

Please help up to conserve the environment we live in!

#### **Symbols used in this manual**

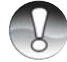

Points giving some extended instructions or special points to pay attention to.

**NOTE** 

You many find the answers to questions or problems concerning camera operation in the sections "Troubleshooting".

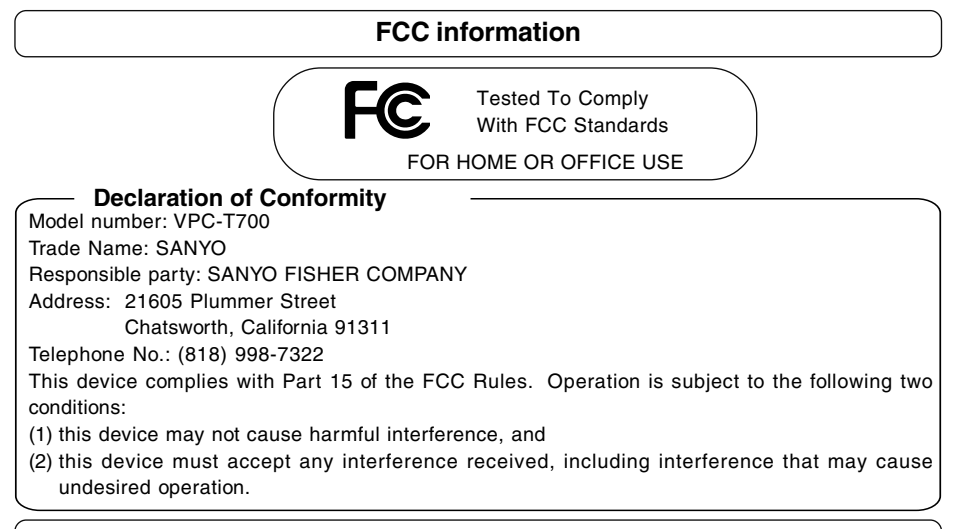

### **Canadian ICES-003 information**

This class B digital apparatus complies with Canadian ICES-003.

### **Notes on Battery Usage**

When you use the battery, carefully read and strictly observe the *Safety Instructions* and the notes described below:

- $\blacksquare$  Use only the specified battery (3.7V).
- **July 2015** Avoid using the battery in extremely cold environments as low temperatures can shorten the battery life and reduce camera performance.
- When you are using the new rechargeable battery or rechargeable battery that has not been used for an extended period of time (the battery that passed the expiry date is an exception) might affect the number of images that can be captured. Therefore, to maximize its performance and lifetime, we recommend that you fully charge the battery and discharge it for at least one complete cycle before use.
- The battery may feel warm after long period of continuous use of the camera or the flash. This is normal and not a malfunction.
- $\blacksquare$  The camera may feel warm after long period of continuous use. This is normal and not a malfunction.
- $\blacksquare$  If the battery is not to be used for a long period of time, remove it from the camera to prevent leakage or corrosion.
- If the battery is not to be used for a long period of time, store it after no battery power left. If the battery is stored for a long time in a fully charged state, its performance may be impaired.
- $\blacksquare$  Always keep the battery terminals in a clean state.
- $\blacksquare$  Risk of explosion if battery is replaced by an incorrect type.
- $\Box$  Dispose of used batteries according to the recycle instructions.
- $\blacksquare$  We recommend the battery should be charged 8 hours as first time use.

### **CAUTION**

- Let be served and the caution of the cause of the cause of explosion if battery is incorrectly replaced.
- $\blacksquare$  Replace only with the same or equivalent type.

## **CONTENTS**

#### **INTRODUCTION**

- 11 Overview
- 12 Package Contents

#### **GETTING TO KNOW THE CAMERA**

- 13 Front View
- 14 Rear View
- 16 LCD Monitor Icons

#### **GETTING STARTED**

- 18 Attaching the Camera Strap
- 18 Inserting and Removing the Battery
- 19 Charging the Battery
- 20 Inserting and Removing the SD/SDHC Memory Card (Optional Accessory)
- 21 Setting the Date and Time
- 22 Formatting the SD/SDHC Memory Card or Internal Memory
- 23 Setting Image Resolution and Quality

#### **PHOTOGRAPHY MODE**

- 26 [ **Q** ] Capture Mode
- 27 Recording Voice Memos
- 28 Using the Digital Zoom
- 29 Setting the Flash
- 30 Setting the Focus
- 31 Setting the Self-timer
- 32 Exposure Compensation/Backlight Correction
- 33 Setting the Scene Mode
- 35 Setting the Panorama Mode
- 35 [ **29** ] Video Mode

#### **[ ] PLAYBACK MODE**

- 36 Playing Back Still Images
- 37 Playing Back Video Clips
- 37 Playing Back Still Images/Video Clips on a TV
- 38 Attaching Voice Memos
- 38 Slideshow Display
- 39 Zoom Playback
- 40 Protecting Images
- 42 DPOF Settings
- 43 Resizing an Image
- 44 Erasing Images

#### **MENU OPTIONS**

- 46 Capture Menu (Capture)
- 48 Capture Menu (Function)
- 50 Video Menu (Capture)
- 51 Video Menu (Function)
- 52 Playback Menu
- 53 Setup Menu (In Photography Mode)
- 54 Setup Menu (In Playback Mode)

#### **CONNECTING TO A PICTBRIDGE COMPLIANT PRINTER**

#### **TRANSFERRING RECORDED IMAGES AND VIDEOS TO YOUR COMPUTER**

- 57 Connecting the Camera to Your Computer
- 58 Downloading Images and Video Files

#### **USING THE CAMERA AS A PC CAMERA**

- 59 Install the PC Camera Driver
- 60 Connect the Camera to Your Computer
- 60 Run Your Application Software (i.e. Windows NetMeeting)

#### **EDITING SOFTWARE INSTALLATION**

- 61 Installing Photo Explorer
- 61 Installing Photo Express
- 62 Installing Cool 360

#### **CAMERA SPECIFICATIONS**

#### **TROUBLESHOOTING**

## **INTRODUCTION**

### **Overview**

Congratulations on your purchase of the new digital camera.

Capturing high-quality digital images is fast and easy with this state-of-the-art smart camera. Equipped with a 7.0 megapixel CCD, this camera is capable of capturing images with a resolution of up to 3072 x 2304 pixels.

Other features provided by the camera include the following:

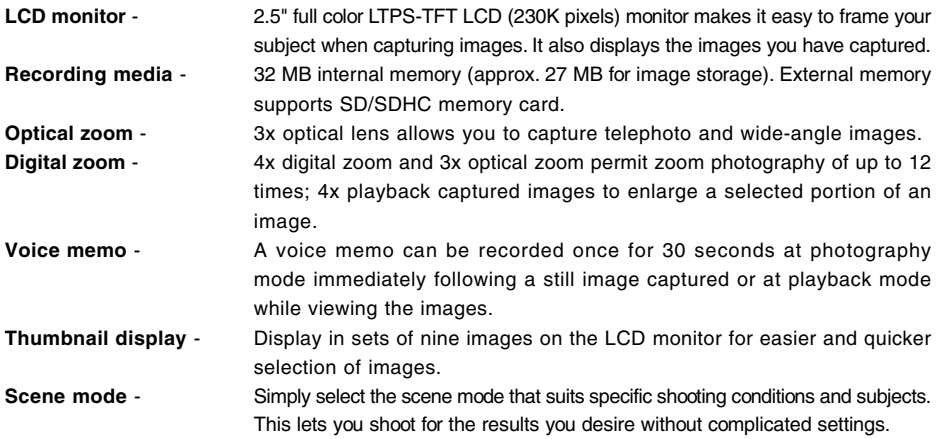

### **Package Contents**

Carefully unpack your camera and ensure that you have the following items.

#### **Common Product Components:**

- $\Box$  Digital camera
- $\blacksquare$  User's manual
- Software CD-ROM
- $\blacksquare$  USB cable
- $\blacksquare$  AV cable
- $\Box$  Camera strap
- $\Box$  Camera pouch
- $\blacksquare$  AC power adapter
- Adapter converter (for "DC Jack to mini USB cable")
- $\blacksquare$  Rechargeable lithium-ion battery

#### **Common (Optional) Accessories:**

■ SD/SDHC memory card

## **GETTING TO KNOW THE CAMERA**

### **Front View**

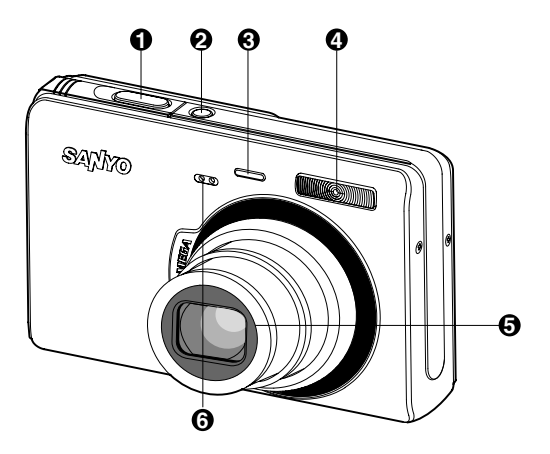

- 1. Shutter button
- 2. **ON/OFF** button
- 3. Self-timer LED
- 4. Flash
- 5. Lens
- 6. Microphone

### **Rear View**

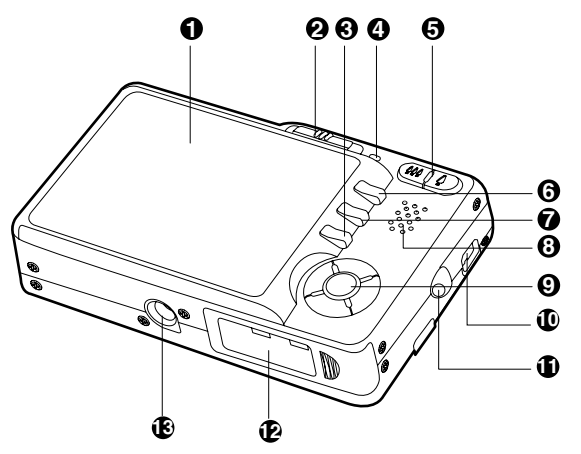

- 1. LCD monitor
- 2. Mode switch
	- Capture mode
		- Video mode
	- Playback mode
- 3. **DISPLAY** button
- 4. Status LED<br>5. A Zoom in
- **↓ Zoom in button** 
	- $...$  Zoom out button
- 6. **MENU** button
- 7. fm Erase button
- 8. Speaker<br>9. **SET** /Din
- **SET** /Direction button
- 10. PC/AV terminal
- 11. Strap holder
- 12. Battery/SD/SDHC memory card cover
- 13. Tripod socket

#### **SET /Direction button**

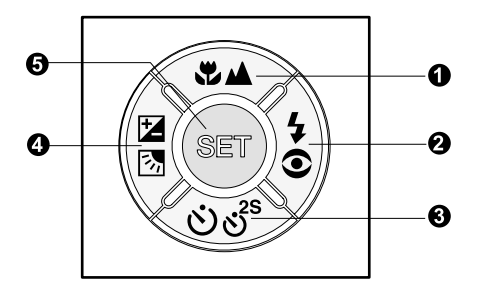

- 1.  $\triangle$  button
	- **E** A Focus button
- $\overline{2.}$  button
	- ⊕<sup>4</sup> Flash button
- $3.$   $\blacktriangledown$  button  $\ddot{\circ}$ ඒ Self-timer button
- $4.$  W button 区 Exposure/ Backlight correction button
- 5. **SET** button

# **LCD Monitor Icons**

Capture mode [  $\Omega$  ] أأدمت **P** O  $\mathbb{R}^n$ œ 1. Zoom status  $\blacksquare$ ጡ 2. Voice memo  $\bullet$  $\blacksquare$ 3. Remaining battery status Ø 図 [ $\text{mm}$  ] Full battery power  $\blacksquare$  ] Medium battery power [ $\Box$ ] Low battery power [  $\infty$  ] No battery power ® 42  $*$ [ $\equiv$ ] AC adapter icon (if used) 11. Date and time 18. Scene mode 4. Flash mode 12. Self-timer icon [ **P** ] Program AE [ Blank] Auto Flash [ **10s**] 10 sec. [  $\Phi$  ] Red-eve Reduction [  $\equiv$  1 Panorama [ **2s** ] 2 sec. **4** 1 Forced Flash [ **b** ] Portrait Man [ **10+2s** ] 10+2 sec. [ ] Flash Off  $[ \bullet ]$  Portrait Lady 13. Unsteady hold warning icon 5. [  $\blacksquare$  ] Histogram  $\overline{\mathbf{A}}$  ] Landscape 14.  $\boxed{2}$  ] Exposure compensation 6. Focus area (When the shutter **松**] Sport<br>《 】 Night [ **图 1** Backlight correction button is pressed halfway) Night Portrait 15. Metering 7. Capture mode \***)** 1 Night Scene [Blank] Average [Blank] Single 1 Candlelight  $\sqrt{•}$  1 Spot  $\Box$  1 Continuous  $\cdot$   $\cdot$  Firework 16. White balance [AEB] AEB [ **TEXT** ] Text [Blank] Auto 8. Image size Sunset [  $\ddot{\mathcal{Q}}$  ] Incandescent Sunrise | يَحْفُدُ  $\Box$  3072 x 2304 **EXAMPLE 1** Fluorescent 1  $\Box$  1 2560 x 1920  $\mathbf{u}$  ] Splash Water 字 1 Fluorescent 2  $\lceil$   $\Box$  1600 x 1200 [  $\&$  ] Flow Water [  $\div$  ] Dav Light  $\Box$ ] 640 x 480 **[A]** ] Sepia [へ] Cloudy 9. Possible number of shots  $\boxed{\fbox{\fbox{}}\fbox{}}$  | Monochrome  $\begin{bmatrix} 0 \\ 1 \end{bmatrix}$  Manual 10. Quality  $\lceil \cdot \cdot \cdot \rceil$  Snow 17. Focus mode  $\lceil \star \star \star \rceil$  Fine **卷 1 Beach** [Blank] Auto focus  $\left[\star\star\right]$  Standard [ $\circ \circ$ ] Pets [  $\bullet$  ] Macro  $\lceil * \rceil$  Economy [  $[$  1 User Setting  $\Box$  | Infinity

GD

Ω

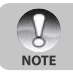

Each press of the **DISPLAY** button switches one step in the sequence of OSD full display, OSD full with Histogram, OSD display off.

### **Video mode** [ $\blacksquare$ ]

- 1. [<sup>2</sup>] Video mode
- 2. Zoom status
- 3. Remaining battery status
- 4. Image size
- 5. Possible recording time / elapsed time
- 6. Quality
- 7. Recording indicator
- 8. Self-timer icon
- 9. Focus icon

### **Playback mode [ ] -Still image playback**

- 1. Playback mode
- 2. File number
- 3. Folder number
- 4. Protect icon
- 5. Voice memo
- 6. DPOF icon

### **Playback mode [ ]-Video playback**

- 1. Video status bar
- 2. Elapsed time
- 3. File number
- 4. Folder number
- 5. Protect icon
- 6. Video mode
- 7. Playback mode
- 8. Sound off icon (When the  $\triangle$  button is pressed during video playback.)
- 9. Total recorded time

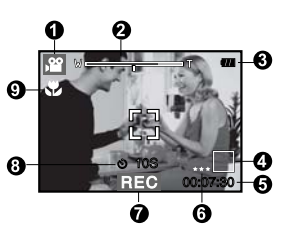

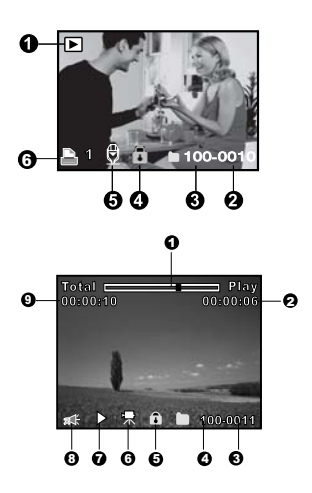

## **GETTING STARTED**

### **Attaching the Camera Strap**

Attach the camera strap as shown in the illustration.

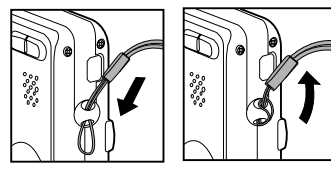

### **Inserting and Removing the Battery**

We highly recommend using specified rechargeable lithium-ion battery (3.7V) to fully demonstrate this camera's function. Charge the battery before using the camera. Make sure that the power of the camera is off before inserting or removing the battery.

### **Inserting the Battery**

- 1. Open the battery/SD/SDHC memory card cover.
- 2. Insert the battery in the correct orientation shown.
	- Tilt the battery lock lever in the direction of the arrow and orient the battery so that its label is facing to the rear side of the camera, and then insert the battery.
- 3. Close the battery/SD/SDHC memory card cover.

### **Removing the Battery**

Open the battery/SD/SDHC memory card cover and then release the battery lock lever. When the battery has come out a little, slowly pull it out the rest of the way.

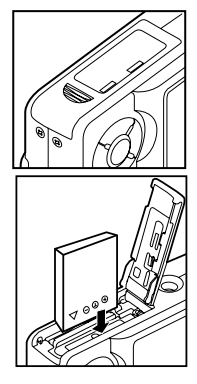

### **Charging the Battery**

The AC power adapter may charge the battery or operate the camera as power supply. Make sure that the power of the camera is off and then insert the battery before starting.

- 1. Connect one end of the adapter converter to the end of the AC power adapter.
	- $\blacksquare$  The camera need to be power off when charging the battery.
- 2. Insert the other end of the adapter converter to the PC/AV terminal on the camera.
- 3. Insert the other end of the AC power adapter into a wall outlet.
	- $\blacksquare$  The status LED lights green when charging is started and lights off when charging is completed. The LED lights red when a charging error has occurred or no battery is inserted inside the camera.

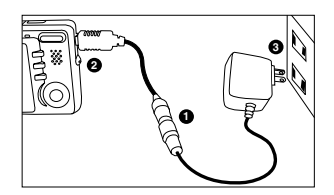

- $\blacksquare$  It is recommended to fully discharge the battery before recharging.
- $\blacksquare$  Charging time varies according to the ambient temperature and the status of battery.
	- $\blacksquare$  This camera must be used with specified AC power adapter. Damage caused by the use of an incorrect adapter is not covered under the warranty.
	- $\blacksquare$  Always make sure that the camera is off before removing the battery.

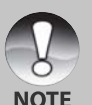

- The battery may feel warm after it has been charged or immediately after being used. This is normal and not a malfunction.
- When using the camera in cold conditions, keep the camera and battery warm by storing it in a warm place such as an interior pocket between shots.
- $\blacksquare$  If you open the battery cover without removing the battery, the battery power will not be disconnected.
- If you remove the battery, you have to insert the battery within 2 hours in order to make sure that the date and time will not be reset.
- $\blacksquare$  When charging the battery, do not place the camera at the high temperature condition, such as inside the quilt, under sunshine…etc.

### **Inserting and Removing the SD/SDHC Memory Card (Optional Accessory)**

The digital camera comes with 32 MB of internal memory (approx. 27 MB for image storage), allowing you to store captured still images or video clips in the digital camera. However, you can also expand the memory capacity by using an SD/SDHC memory card so that you can store more files.

### **Inserting the SD/SDHC memory card**

- 1. Open the battery/SD/SDHC memory card cover.
- 2. Insert the SD/SDHC memory card in the correct orientation shown.
	- $\blacksquare$  Hold the SD/SDHC memory card with its front side of the SD/SDHC memory card (printed arrow) facing the rear side of the camera, and then insert the card as far as it can go.
- 3. Close the battery/SD/SDHC memory card cover.

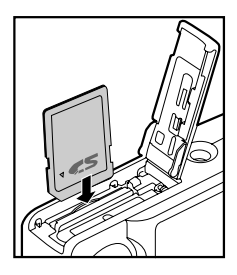

### **Removing the SD/SDHC memory card**

Open the battery/SD/SDHC memory card cover, press lightly on the edge of the SD/SDHC memory card and it will eject.

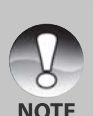

 $\blacksquare$  To prevent valuable data from being accidentally erased from an SD/SDHC memory card you can slide the writeprotected tab (on the side of the SD/SDHC memory card) to "LOCK".

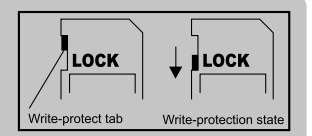

- To save, edit or erase data on an SD/SDHC memory card, you must unlock the card.
- $\blacksquare$  Be sure to format an SD/SDHC memory card with this digital camera before using it.

**EN-20**

### **Setting the Date and Time**

The date/time needs to be set if/when:

- Camera is turned on for the first time.
- Camera is turned on after leaving the camera without the battery for an extended period of time.

When the date and time information is not displayed on the LCD monitor, follow these steps to set the correct date and time.

- 1. Slide the mode switch to  $\begin{bmatrix} 1 \\ 0 \end{bmatrix}$  or  $\begin{bmatrix} 1 \\ 0 \end{bmatrix}$ .
- 2. Press the MENU button and select **[Setup]** menu with the ▶button.
- 3. Select [Date/Time] with the **A** / ▼ buttons and press the **SET** button.
	- The Date/Time setting screen will be displayed.
- 4. Select the item's field with the  $\blacktriangleleft$  /  $\blacktriangleright$  buttons and adjust the value for the date and time with the  $\triangle$  /  $\nabla$  buttons.
	- The date and time is set in the order year-month-day-hourminute.
	- The time is displayed in 24-hours format.
- 5. After confirming all settings are correct, press the **SET** button.

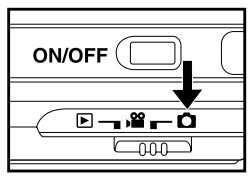

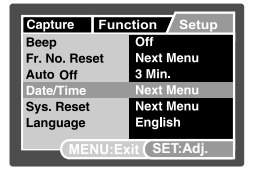

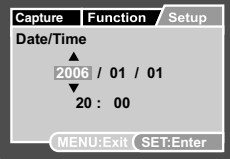

### **Formatting the SD/SDHC Memory Card or Internal Memory**

This utility formats the internal memory (or memory card) and erases all stored images and data.

1. Slide the mode switch to  $[$   $\blacksquare$  1.

- 2. Press the **MENU** button and select  $[Setup]$  menu with  $\blacktriangleright$  button.
- 3. Select [Format] with the **A** / ▼ buttons, then press the **SET** button.
- 4. Select [Execute] with the  $\triangle$  /  $\nabla$  buttons, and press the **SET** button.
	- To cancel formatting, select [Cancel] and press the **SET** button.

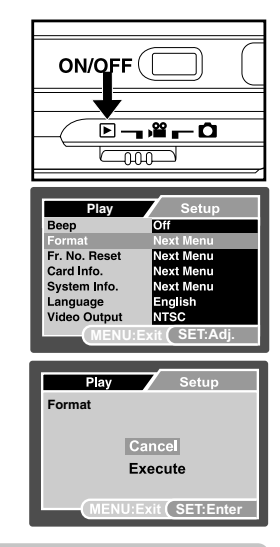

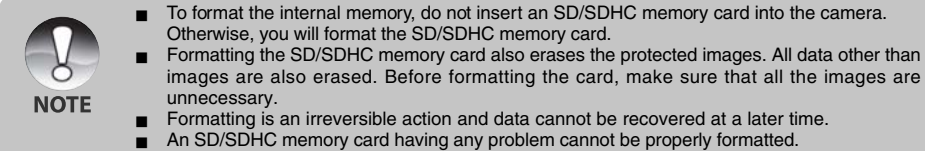

### **Setting Image Resolution and Quality**

Resolution and quality settings determine the pixel size (dimension), image file size, and compression ratio for your images. These settings affect the number of images that can be stored. As you get to know the camera, it is recommended that you try each quality and resolution setting to get an appreciation for the effects that these settings will have on your images.

Higher resolution and higher quality images offer the best photographic results but produce large file sizes. Therefore, few images will take up a lot of memory space.

High resolution and quality settings are recommended for printed output and situations requiring the finest detail. Lower resolution/quality images take up less memory space and may be quite suitable for sharing images via e-mail, in a report, or on a web page.

To change image resolution or image quality, perform these steps below:

- 1. Slide the mode switch to  $\Box$  or  $\Box$  1.
- 2. Press the **MENU** button.
	- $\Box$  [Capture] menu is displayed.
- 3. Select [Size] with the **A** / ▼ buttons, and press the **SET** button.
- 4. Select the desired setting with the  $\blacktriangle$  /  $\nabla$  buttons, and press the **SET** button.
- 5. Select [Quality] with the S / T buttons, and press the **SET** button.
- 6. Select the desired setting with the  $\blacktriangle$  /  $\nabla$  buttons, and press the **SET** button.
- 7. To exit from the menu, press the **MENU** button.

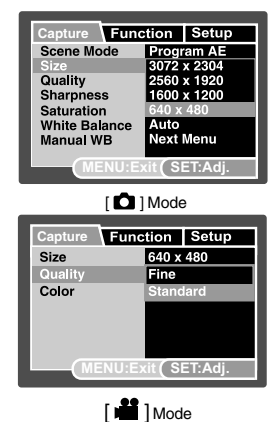

### **Possible number of shots (still image)**

The table shows the approximate shots that you can capture at each setting based on the capacity of the internal memory and the SD/SDHC memory card.

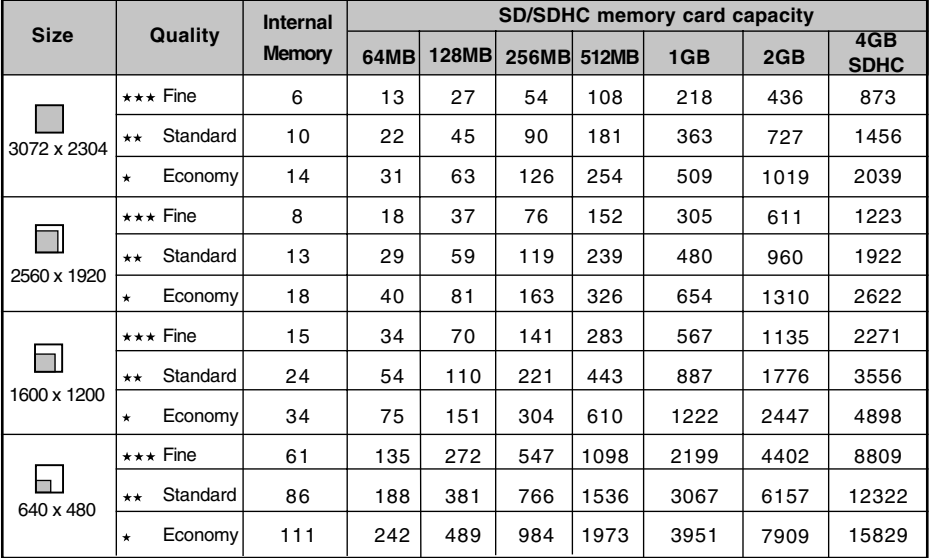

### **Possible recording time / sec (video clip)**

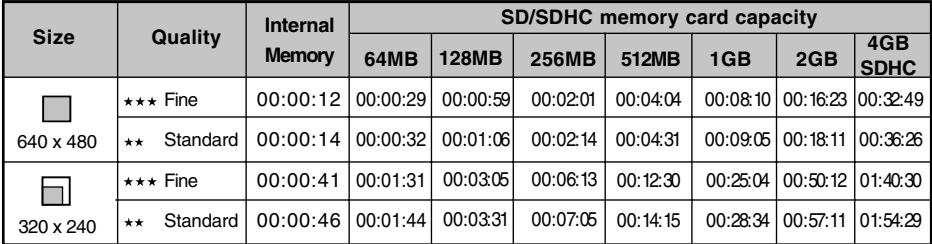

\* If your memory card is not high speed write (over 2MB/Sec for random write), it will cause video clip auto stop or unexpected results. Your camera has to set to QVGA size and normal quality to prevent this problem if you want to use slow speed memory card.

## **PHOTOGRAPHY MODE**

## **[ ] Capture Mode**

Your camera is equipped with a 2.5" full color LTPS-TFT LCD monitor to help you compose images,

playback recorded images/video clips or adjust menu settings.

- 1. Press the **ON/OFF** button to turn the power on.
	- $\blacksquare$  The status LED lights green and the camera is initiated.
	- $\blacksquare$  When the power is turned on, the camera will start in the mode that was set.
	- If the power is turned on at  $\Box$  or  $\Box$  mode, the lens will extend forward and it is ready for shooting. At both modes, if the mode switch is set to  $\lceil \ \blacksquare \rceil$ , the lens barrel will retract into the camera body after 30 seconds.
	- If the power is turned on at  $\lceil \cdot \rceil$  mode, the lens will remain closed.
- 2. Slide the mode switch to  $\Box$  1.
- 3. Compose your image in the LCD monitor.
	- **Pressing the 4 button zooms in on the subject, and** enlarges the subject on the LCD monitor.
	- **Pressing the**  $\cdots$  **button provides a wider angle image.**
- 4. Press the shutter button.
	- $\blacksquare$  Pressing the shutter button down halfway automatically focuses and adjusts the exposure, and pressing the shutter button down fully captures the images.
	- $\blacksquare$  The focus area frame turns blue when the camera is in focus and the exposure is calculated.
	- $\blacksquare$  When the focus or exposure is not suitable, the frame of the focus area turns yellow.
	- $\blacksquare$  If the photographic preview is set to "On", the captured image will be displayed while the image is being recorded onto the SD/SDHC memory card.

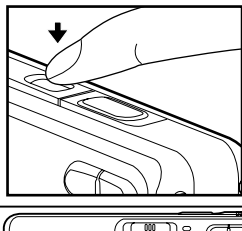

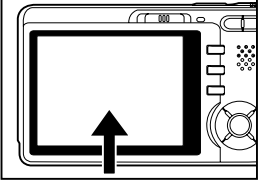

**a** Press down halfway

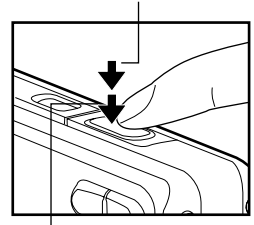

**b** Press down fully

### **Recording Voice Memos**

A voice memo can be recorded once for 30 seconds at still image mode immediately following a still image captured.

- 1. Slide the mode switch to  $\Box$   $\Box$ .
- 2. Press the **MENU** button, and select the [Function] menu with the  $\blacktriangleright$  button.
	- $\blacksquare$  [Function] menu is displayed.
- 3. Select [Voice Memo] with the  $\blacktriangle$  /  $\nabla$  buttons, and press the **SET** button.
- 4. Select [On] with the **A** / ▼ buttons, and press the **SET** button.
- 5. Press the **MENU** button to exit from the menu.
	- $\blacksquare$   $\lceil \frac{\Theta}{\Theta} \rceil$  icon is displayed on the screen.
- 6. Compose the image, press the shutter button down halfway, then press it down fully.
	- **J** [VOICE RECORDING] is displayed on the screen immediately, and the voice memo recording starts.
- 7. Press the shutter button one more time during recording, or wait for 30 seconds.
	- $\blacksquare$  [VOICE RECORD END] will be displayed and the recording will end.
	- An  $[\bigoplus]$  icon is displayed with images that have been recorded with a voice memo.

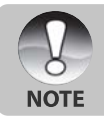

- Voice memo is only available in [Single] capture mode.
- $\blacksquare$  Voice memo is automatically fixed at [Off] in [Continuous] or [AEB] capture mode.

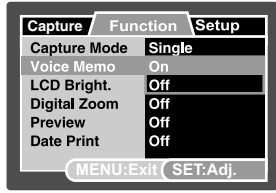

### **Using the Digital Zoom**

Using a combination of 3 times optical zoom and 4 times digital zoom permits zoom photography of up to 12 times to suit the subject and the distance. The digital zoom is a compelling feature, the more an image is enlarged (zoomed), the more pixelated (grainier) the image will appear.

- 1. Slide the mode switch to  $\begin{bmatrix} 0 \\ 1 \end{bmatrix}$  or  $\begin{bmatrix} 1 \\ 1 \end{bmatrix}$ .
- 2. To enable the digital zoom:
	- a. Press the **MENU** button.
	- b. Select [Function] with the  $\blacktriangleleft$  /  $\blacktriangleright$  buttons.
	- c. Select [Digital Zoom] with the ▲ / ▼ buttons, and press the **SET** button.
	- d. Select [On] with the  $\triangle$  /  $\Psi$  buttons again, and press the **SET** button.
	- e. Press the **MENU** button to exit from the menu screen.
	- f. To activate the digital zoom, press and hold the  $\triangle$  button completely until the image on the LCD monitor expands.

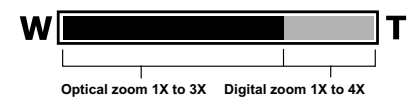

3. Press the shutter button to capture a "zoomed" image.

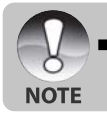

The zoom setting is automatically cancelled by either turning the camera off or the activation of the Auto Off function.

### **Setting the Flash**

Set the flash for capturing images. The flash firing mode can be set to suit for the photographic conditions.

- 1. Slide the mode switch to  $\Box$
- 2. Toggle the  $\Phi$  button to select the desired flash mode.

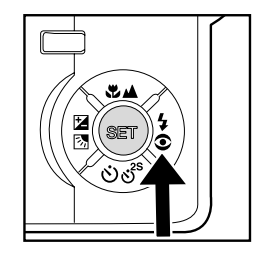

The available flash settings in different photography modes:

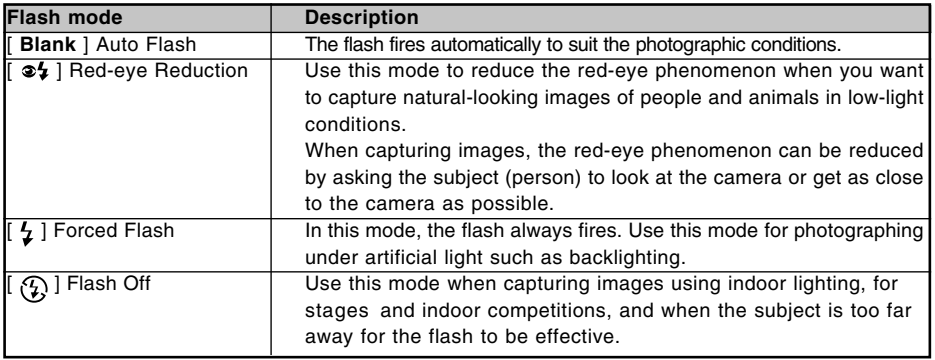

### **Setting the Focus**

Images can be captured with the distance to the subject set by auto focus,  $[\psi]$  macro or  $[\infty]$  infinity.

- 1. Slide the mode switch to  $\begin{bmatrix} 1 & 1 \end{bmatrix}$  or  $\begin{bmatrix} 1 & 1 \end{bmatrix}$ .
- 2. Toggle the  $\bullet\blacktriangle$   $\blacktriangle$  button to select the desired focus mode.

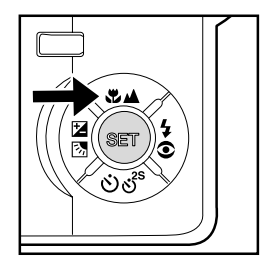

The table below will help you choose the appropriate focus mode:

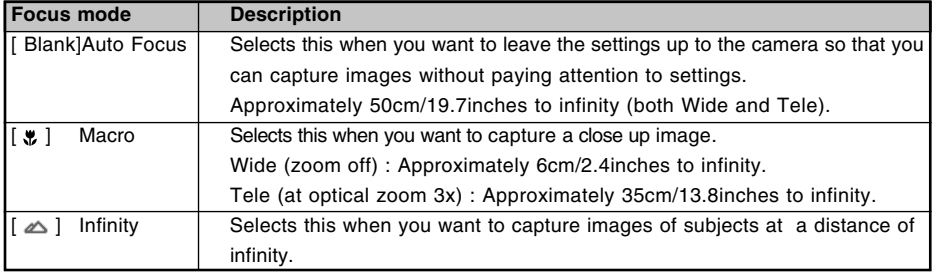

### **Setting the Self-timer**

This setting allows images to be captured with the self-timer.

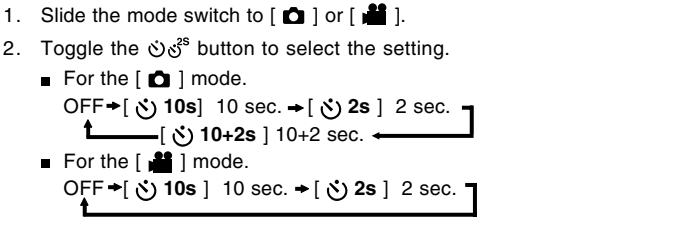

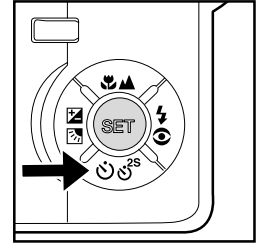

- 3. Compose the image, press the shutter button down halfway, then press it down fully.
	- The self-timer LED flashes and the image is captured after the preset time has elapsed.  $\blacksquare$
	- The countdown is displayed on the LCD monitor.
	- To cancel the self-timer during operation, press the shutter button halfway.  $\blacksquare$

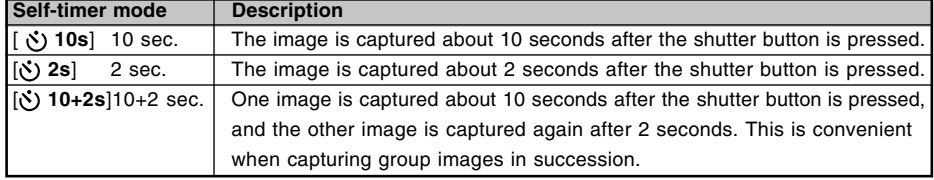

The table below will help you choose the appropriate self-timer mode:

### **Exposure Compensation/Backlight Correction**

Images can be captured with the overall screen intentionally made brighter or darker. These settings are used when a suitable brightness (exposure) cannot otherwise be obtained in circumstance where the difference in brightness between the subject and the background (the contrast) is large, or when the subject that you want to photograph is very small within the screen. Exposure can be set in 0.3 EV units.

- 1. Slide the mode switch to  $\begin{bmatrix} 1 \end{bmatrix}$  and press the  $\begin{bmatrix} 1 \end{bmatrix}$  button.
	- Each press of the  $\boxtimes$   $\boxtimes$  button displays the setting in the order of [Blank],  $\lceil \sqrt{2} \rceil$  Backlight Correction, and  $\lceil \sqrt{2} \rceil$  Exposure Compensation.
	- The exposure compensation value adjustment can only be made when the blue text appears.
- 2. Set the exposure value with the  $\triangle$  /  $\nabla$  buttons.
	- **Press the**  $\triangle$  **button to increase the value.**
	- Press the  $\blacktriangledown$  button to decrease the value.  $\blacksquare$
	- The setting range of the exposure compensation is as follows.  $-2.0, -1.7, -1.3, -1.0, -0.7, -0.3, 0, +0.3, +0.7, +1.0, +1.3, +1.7, +2.0$
	- **Press the**  $\mathbb{Z}$  button to confirm the setting.
	- The larger the value, the brighter the image. The smaller the value, the darker the image. The set value is displayed on the screen.

### **Effective Subjects and Set Values**

- + (positive) compensation  $\blacksquare$ 
	- \* Printed matter comprising black text on whitish paper
	- \* Backlighting
	- \* Bright scenes or strong reflected light such as ski slopes
	- \* When the sky accounts for a large area on the screen
- (negative) compensation  $\blacksquare$ 
	- \* People illuminated by a spotlight, in particular, against dark background
	- \* Printed matter comprising white text on blackish paper
	- \* Weak reflecting bodies such as evergreen trees or darkish leaves
- Backlight correction (+1.3, fixed)  $\blacksquare$ 
	- \* When the background is bright and the subject is dark.
	- \* When subjects (people) have a light source such as the sun to their backs.

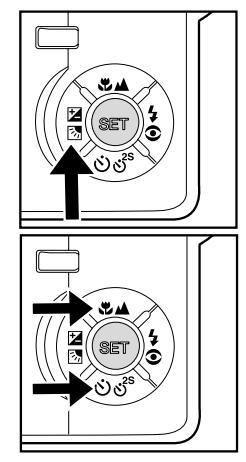

### **Setting the Scene Mode**

By simply selecting one of the following 21 modes, you can capture the image with most appropriate settings.

- 1. Slide the mode switch to  $[$   $\bullet$   $]$ .
	- a. Press the **MENU** button.
	- b. Select [Scene Mode] with the **△/▼** buttons, and press the **SET** button.
	- c. Select the desired scene mode with the  $\triangle/\blacktriangledown$  buttons, and press the **SET** button.
- 2. Compose the image, press the shutter button down halfway, and then press it down fully.

The table below will help you choose the appropriate scene mode:

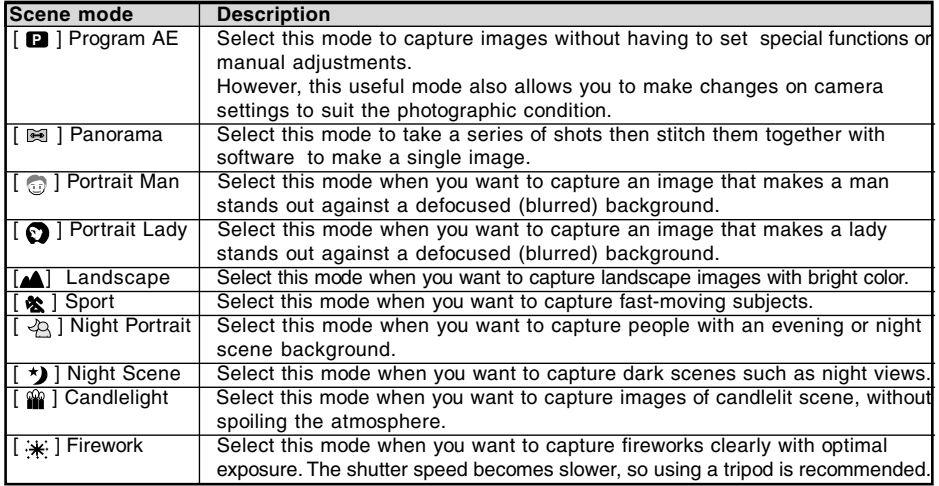

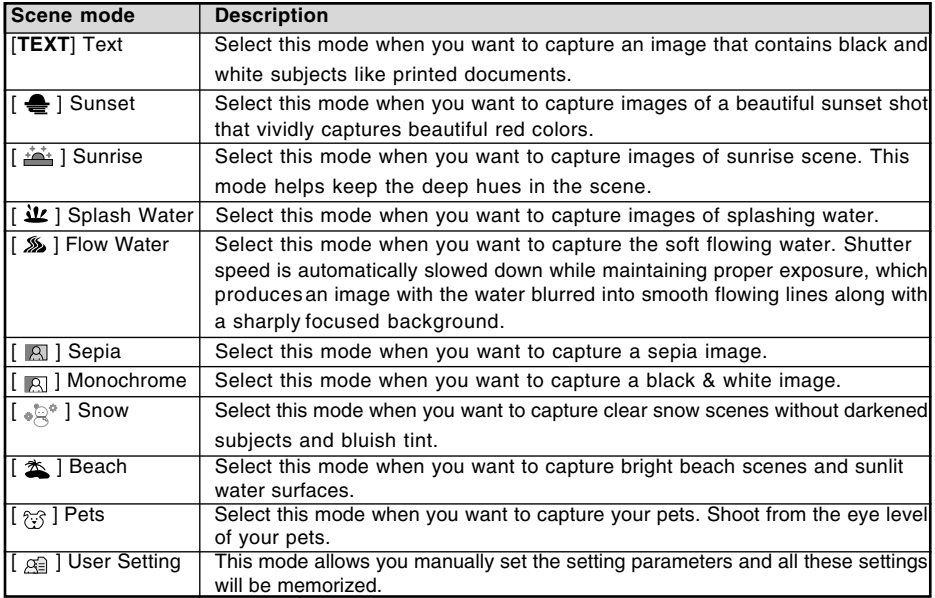

### **Setting the Panorama Mode**

This mode is designed to make it easier to take a series of shots then stitch them together with software to make a single image. You can capture a photographic subject that won't fit into a single frame, such as a landscape, and stitch it together later with a program such as Cool 360 or Photoshop application.

- 1. Slide the mode switch to  $\Box$ .
- 2. Press the **MENU** button.
- 3. Select [Scene Mode] with the S / T buttons, and press the **SET** button.
- 4. Select [Panorama] with the **A** / ▼ buttons, and press the **SET** button.
- 5. Press the **MENU** button.
- 6. Select the photographic direction with the  $\blacktriangleleft$  / $\blacktriangleright$  buttons.
- 7. Shoot the first image.
	- $\blacksquare$  The next image appears beside the previous image.
- 8. Orient the camera so that the second frame overlaps a small portion of the photographic subject of the first image and press the shutter button to capture the next image.
- 9. Follow the same steps to capture subsequent images in the sequence.
- 10. Finish the sequence by pressing the **MENU** button or switch to another mode after the last image has been recorded.

## **[ ] Video Mode**

This mode allows you to record video clips at a resolution of 320 x 240 / 640 x 480 pixels. You can select audio to be recorded or not.

- 1. Slide the mode switch to  $\int$   $\frac{1}{2}$ .
- 2. Compose the image.
- 3. Press the shutter button.
	- $\blacksquare$  The recording of the video clip will start.
	- $\blacksquare$  Pressing the shutter button one more time will end the recording of the video clip.
	- $\blacksquare$  The recording time depends on the storage size and the subject of the image to be recorded.
	- $\blacksquare$  Zoom function cannot be used during video recording.

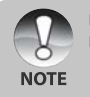

- $\blacksquare$  When recording a video clip, the flash cannot be used.
- If the access speed of your SD/SDHC memory card is not enough for recording video clips in the currently selected quality, a warning icon  $\lceil \frac{1}{2} \rceil$  will appear, and then the video recording will stop. In this case, select a video quality lower than the current one.

## **[ ] PLAYBACK MODE Playing Back Still Images**

You can play back the still images on an LCD monitor.

- 1. Slide the mode switch to  $\lceil \cdot \rceil$ .
	- $\blacksquare$  The last image appears on the screen.
- 2. The images can be fed in reverse or fed forward with the  $\blacktriangleleft / \blacktriangleright$  buttons.
	- $\blacksquare$  To view the previous image, press the  $\blacktriangleleft$  button.
	- $\blacksquare$  To view the next image, press the  $\blacktriangleright$  button.
	- **Pressing the**  $\triangle$  **/**  $\nabla$  buttons during image playback will result in a 90 degree rotated display.
	- $\blacksquare$  The  $\blacktriangle$  button rotates the image counterclockwise and displays it, whereas the  $\nabla$  button rotates the image clockwise and displays it. A press of the button opposite to the direction in which the image was rotated will return the image to the normal display.
	- $\blacksquare$  Press the  $\cdots$  button to view the images in the thumbnail display. Images that have been selected with the  $\triangle$  /  $\nabla$  $\overrightarrow{A}$  /  $\stackrel{\frown}{\blacktriangleright}$  buttons will be indicated by a vellow frame. Press the **SET** button to display the selected image is displayed at its regular size.

### **Image Display Information**

You can switch the state of the information display by pressing the **DISPLAY** button when playing back images. Each press of the **DISPLAY** button switches the information display state in the following order:

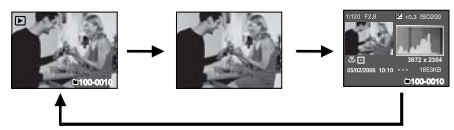

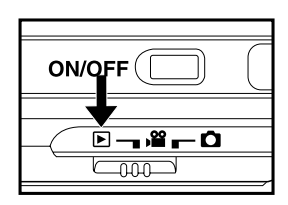

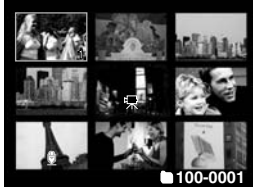

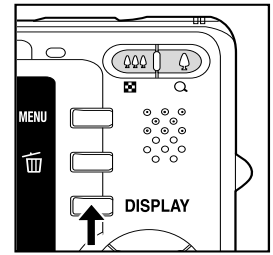

 $\lceil \sqrt{2} \rceil$  icon is displayed with the video data. Video clips cannot be rotated.

- $\overline{A}$  [ $\overline{\Theta}$ ] icon is displayed with images which have an audio memo recorded.
- Press the **SET** button to playback the voice memo data.

### **Playing Back Video Clips**

You can play back video clips recorded on the LCD monitor. You can also play back sound if you recording with the audio.

- 1. Slide the mode switch to  $\lceil \cdot \rceil$ .
	- $\blacksquare$  The last image appears on the screen.
- 2. Select the desired video clip with the  $\blacktriangleleft / \blacktriangleright$  buttons.
- 3. Press the **SET** button.
	- A press of the  $\triangleright$  /  $\blacktriangleleft$  buttons during playback allows fast forward play / fast reverse play.
	- $\blacksquare$  To stop video playback, press the  $\blacktriangledown$  button.

This stops playback and returns to the start of the video clip.

- To pause video playback, press the **SET** button.
	- This pauses video playback.

To cancel pause, press the **SET** button again.

Video clips cannot be displayed rotated or enlarged.

#### **NOTE**

### **Playing Back Still Images/Video Clips on a TV**

You can also play back your images on a TV screen. Before connecting to any video devices, make sure to select NTSC/PAL to match the broadcast standard of the video equipment you are going to connect to the camera.

- 1. Slide the mode switch to  $[$
- 2. Connect one end of the AV cable to the PC/AV terminal of the camera.
- 3. Connect the other end to the AV input socket of the TV set.
- 4. Turn the TV and camera on.
- 5. Play back the still images/video clips.
	- $\blacksquare$  The method of operation is the same as playing back still images and video clips on the camera.

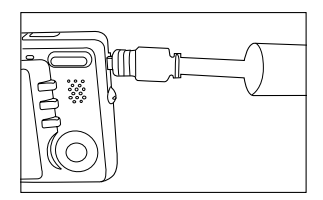

### **Attaching Voice Memos**

A maximum of 30 seconds of audio can be recorded like a memo for captured still images. The voice memo can be recorded only once.

- 1. Slide the mode switch to  $\lceil \cdot \rceil$ .
	- $\blacksquare$  The last image appears on the screen.
- 2. Select the image that you want to attach the voice memo with the  $\blacktriangleleft / \blacktriangleright$  buttons.
- 3. Press the shutter button.
	- [VOICE RECORDING] is displayed on the screen and recording starts.
- 4. To stop recording voice memo during recording, press the shutter button again.
	- $\blacksquare$  [VOICE RECORD END] will be displayed and the recording will end. A  $\lceil \theta \rceil$  icon is displayed with images that have been recorded with a voice memo.

#### **Playing back voice memo**

A press of the **SET** button displays [VOICE PLAYBACK] and plays back the voice memo.

**NOTE** 

Voice memo is only available for still images.

### **Slideshow Display**

The slideshow function enables you to playback your still images automatically in order one image at a time.

- 1. Slide the mode switch to  $\lceil \cdot \rceil$ .
- 2. Press the **MENU** button.
	- $\blacksquare$  The playback menu is displayed.
- 3. Select [Slide Show] with the ▲ / ▼ buttons, and press the **SET** button.
- 4. Select the desired interval time with the  $\triangle$  /  $\nabla$  buttons, and press the **SET** button.
	- $\blacksquare$  The slideshow starts.
- 5. To stop the slide show during playback, press the **SET** button.
	- $\blacksquare$  The image is displayed on screen when you press the **SET** button.

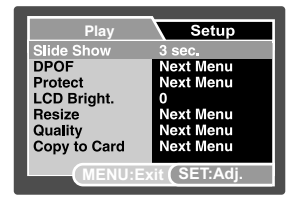

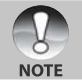

- The Auto Off function does not operate during slide show.
- $\blacksquare$  All still images in the folder are automatically played back.

### **Zoom Playback**

This mode also allows you to enlarge your image on the selected portion of the image to check for small details.

- 1. Slide the mode switch to  $\lceil \blacktriangleright \rceil$  1.
- 2. Press the  $\blacktriangleleft$  /  $\blacktriangleright$  buttons to select the image you want to enlarge.
	- $\blacksquare$  You can also select the image you want to enlarge from the thumbnail display.
- 3. Adjust the zoom ratio with the  $\frac{1}{2}$  /  $\cdots$  buttons.
	- **Pressing the 4 button enlarges the image.**
	- To return to normal magnification, press the \*\*\* button.
	- $\blacksquare$  The magnification factor is displayed on the LCD monitor.
	- $\blacksquare$  The image is displayed enlarged, and a blue frame and yellow frame are displayed on the LCD monitor.
	- $\blacksquare$  The blue frame indicates the entire image, while the yellow frame shows the location of the currently enlarged area.
- 4. Press the  $\triangle$  /  $\nabla$  /  $\blacktriangle$  /  $\blacktriangleright$  buttons to select the area to enlarge.
- 5. To return to regular display, toggle the \*\*\* button until the regular display appears on the screen.

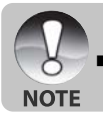

The range of magnification factor is from 1x to 4x in 0.5x increments.

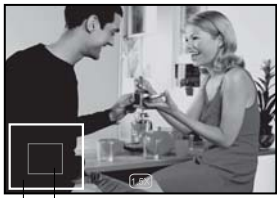

Entire image position of enlargement

### **Protecting Images**

Set the data to read-only to prevent images from being erased by mistake.

#### **Protecting Images**

- 1. Slide the mode switch to  $\lceil \blacktriangleright \rceil$ .
- 2. Select the image that you want to protect with the  $\blacktriangleleft$  /  $\blacktriangleright$ buttons.
- 3. Press the **MENU** button.
	- $\blacksquare$  The playback menu is displayed.
- 4. Select [Protect] with the **△** / ▼ buttons, and press the **SET** button.
- 5. Select [Single] or [All] with the  $\triangle$  /  $\nabla$  buttons, and press the **SET** button.
- 6. Select [Set] with the  $\blacktriangle$  /  $\nabla$  buttons, and press the **SET** button.
	- $\blacksquare$  Protection is applied to the image and the camera returns to the playback mode.
	- The protect icon  $\lceil \bigcap \rceil$  is displayed with protected images. When [All] has been selected,  $\int$  ] is displayed with all the images.

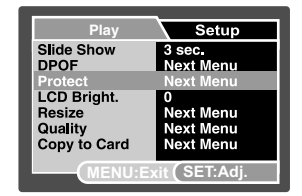

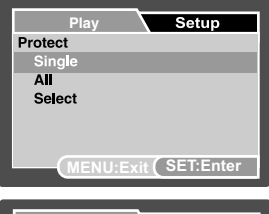

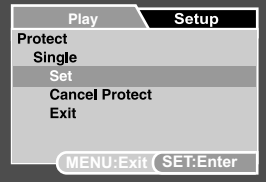

#### **Canceling the Protection**

To cancel protection for only one image, display the image that you want to remove the image protection.

- 1. Select [Protect] with the ▲ / ▼ buttons from the playback menu, and press the **SET** button.
- 2. Select [Single] or [All] with the ▲ / ▼ buttons, and press the **SET** button.
- 3. Select [Cancel Protect] with the **△** / ▼ buttons, and press the **SET** button.
	- $\blacksquare$  The removal of image protection is executed and the camera returns to the playback mode.

#### **Protecting multiple images simultaneously**

- 1. Select [Protect] with the  $\triangle$  /  $\blacktriangledown$  buttons from the playback menu, and press the **SET** button.
- 2. Select [Select] with the **A** / ▼ buttons, and press the **SET** button.
	- $\blacksquare$  The images are displayed in the thumbnail display.
- 3. Select the image you want to protect with the  $\blacktriangle$  /  $\blacktriangledown$  /  $\blacktriangle$  /  $\blacktriangleright$  buttons, and press the **DISPLAY** button.
	- The protect icon  $\lceil \bigcap_i$  is displayed with protected images. Selecting a protected image and pressing the **DISPLAY** button again will cancel the protection. This procedure is repeated to select multiple images.
- 4. Press the **SET** button.
	- $\blacksquare$  Protection and cancellation the protection are executed and the camera returns to playback mode.

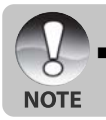

Formatting an SD/SDHC memory card overrides protection, and erases all images regardless of their protected status.

### **DPOF Settings**

DPOF is the abbreviation for Digital Print Order Format, which allows you to embed printing information on your memory card. You can select the images to be printed and how many prints to make with the DPOF menu in the camera and insert the memory card to the card compatible printer. When the printer starts printing, it will read the embedded information on the memory card and print the specified images.

- 1. Slide the mode switch to  $\lceil \blacktriangleright \rceil$ .
- 2. Select the image that you want to set DPOF with the  $\blacktriangleleft$  /  $\blacktriangleright$ buttons.
- 3. Press the **MENU** button.
	- $\blacksquare$  The playback menu is displayed.
- 4. Select [DPOF] with the ▲ / ▼ buttons, and press the **SET** button.
	- $\blacksquare$  The DPOF setting screen is displayed.
- 5. Select [Single] or [All] with the S / T buttons, and press the **SET** button.
	- [Single]: Sets DPOF for each individual image.<br>■ [All]: Sets DPOF for all images at once.
		- Sets DPOF for all images at once.
- 6. Select [Print Num] with the S / T buttons, and press the **SET** button.
	- $\blacksquare$  This displays the number of prints setting screen.
- 7. Set the number of prints with the  $\blacktriangle$  /  $\nabla$  buttons, and press the **SET** button.
	- $\blacksquare$  You can set up to 9 prints for each image.
- 8. Select [Date Print] with the  $\blacktriangle$  /  $\nabla$  buttons, and press the **SET** button.

 $\blacksquare$  The date setting screen appears.

- 9. Select date to [On] or [Off] with the  $\triangle$  /  $\nabla$  buttons, and press the **SET** button.
	- $\Box$  [On]: The date of the image will also be printed.
	- $\blacksquare$  [Off]: The date of the image will not be printed.
- 10.Select [Print Enable] with the S / T buttons, and press the **SET** button.
- 11. Select **[Execute]** with the ▲ / ▼ buttons, and press the **SET** button.

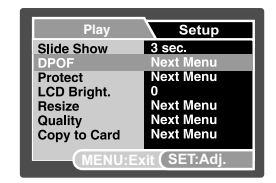

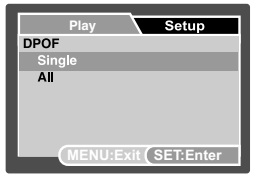

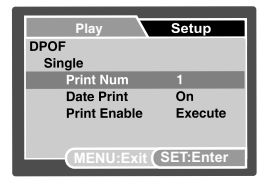

- This creates a file containing the DPOF information, and when the operation is finished, the screen returns to the playback mode.
- The DPOF icon  $\lceil \sqrt{2} \rceil$  is displayed on each image that has set up DPOF settings.

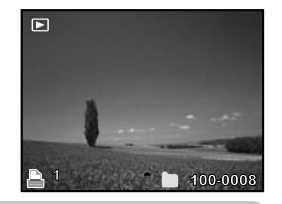

The date that is printed on the image is the date set on the camera. To print the correct date on the image, set the date on the camera before you capture the image. Refer to section in this manual titled "Setting the Date and Time" for further details.

### **Resizing an Image**

Resizes a previously saved image.

Resizing replaces the original image with the changed image. Only resizing to the smaller size is available.

The following images cannot be resized:

- $\blacksquare$  Image size (640 x 480)
- $\blacksquare$  Image captured with other camera
- **Protected images**
- $\blacksquare$  Video clips

**NOTE** 

- $\blacksquare$  Images cannot be resized when the SD/SDHC memory card is write protected
- 1. Select the image that you want to resize.
- 2. Press the **MENU** button.
- 3. Select [Resize] with the S / T buttons, and press the **SET** button.
- 4. Select the image size that you want to change with the  $\triangle$  /  $\blacktriangledown$ buttons, and press the **SET** button.
	- To quit resizing, press the **MENU** button.
	- $\blacksquare$  When resizing ends, the screen returns to playback mode.

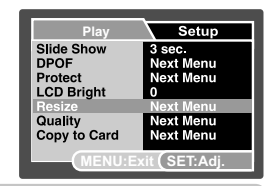

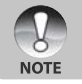

It is possible to reduce the size of an image. It is not possible to increase the size of an image, or to restore size after it has been decreased.

### **Erasing Images**

#### **Erasing at Photography Mode (Quick Delete Function)**

The quick delete function enables you to delete the last-captured image during capture.

- 1. Slide the mode switch to  $\begin{bmatrix} 0 \\ 1 \end{bmatrix}$  or  $\begin{bmatrix} 0 \\ 0 \end{bmatrix}$ .
- 2. Press the fm button.
	- $\blacksquare$  The last image and quick delete menu appear on the screen.
- 3. Select [Execute] with the  $\triangle$  /  $\nabla$  buttons.
- 4. Press the **SET** button to confirm the deletion.
	- To not delete, select [Cancel], and press the **SET** button.

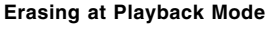

Erasing single image / Erasing all images

- 1. Slide the mode switch to  $\lceil \blacktriangleright \rceil$  1.
	- $\blacksquare$  The last image will be displayed on the screen.
- 2. Select the image you want to erase with the  $\blacktriangleleft$  / $\blacktriangleright$  buttons.
- 3. Press the fm button.
	- $\blacksquare$  The deletion menu will be displayed.
- 4. Select [Single] or [All] with the ▲ / ▼ buttons, and press the **SET** button.
	- Single]: Erases the selected image or the last image.
	- $\blacksquare$  [All]: Erases all of the images except for the protected images.
	- $\blacksquare$  [Select]: Erases a number of selected images.

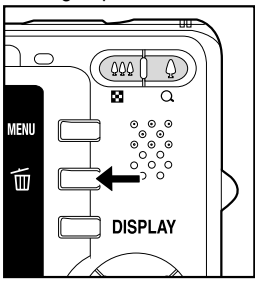

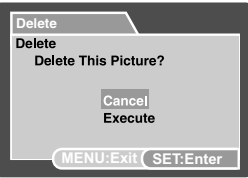

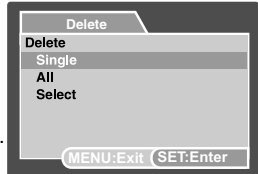

#### **EN-44**

- 5. Select [Execute] with the **A** / ▼ buttons, and press the **SET** button.
	- To not erase, select [Cancel], and press the **SET** button.

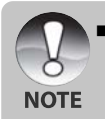

Deleting an image will not affect sequential image numbering. For example, if you delete image number 240, the next captured image will be numbered 241 even though 240 no longer exists. In other words, an image-number is retired when an image is deleted and will not be reused or reassigned to another subsequently captured image.

#### **Erasing selected images**

This erases a number of selected images.

- 1. Slide the mode switch to  $\lceil \cdot \rceil$ .
- 2. Press the m button.
	- $\blacksquare$  The deletion menu will be displayed.
- 3. Select [Select] with the S / T buttons, and press the **SET** button.

 $\blacksquare$  The images are displayed in the thumbnail display.

- 4. Select the image you want to erase with the  $\triangle$  /  $\nabla$  /  $\triangle$  /  $\triangleright$ buttons, and press the  $\frac{1}{m}$  button.
	- The  $\lceil \frac{1}{2} \rceil$  icon will be displayed. One more press of the erase button will cancel the operation. Repeat this procedure and select all the images that you want to erase.
- 5. Press the **SET** button.

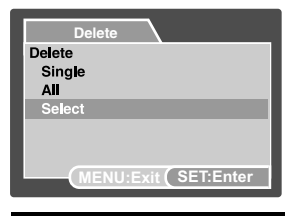

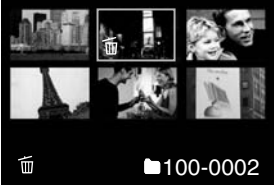

## **MENU OPTIONS**

### **Capture Menu (Capture)**

This menu is for the basic settings to be used when capturing still images.

- 1. Slide the mode switch to  $\Box$  1.
- 2. Press the **MENU** button.
	- [Capture] menu is displayed.
- 3. Select the desired [Capture] option item with the  $\triangle$  /  $\nabla$ buttons, and press the **SET** button to enter its respective menu.
- 4. Select the desired setting with the  $\triangle$  /  $\nabla$  buttons, and press the **SET** button.
- 5. To exit from the menu, press the **MENU** button.

#### **Scene Mode**

Refer to section in this manual titled **"**Setting the Scene Mode**"** for further details.

#### **Size**

This sets the size of the image that will be captured.

- \* [ ] 3072 x 2304
- \* [ ] 2560 x 1920
- $*$  [ $\Box$ ] 1600 x 1200
- $*$   $\Box$  1 640 x 480

#### **Quality**

This sets the quality (compression rate) at which the image is captured.

- \*  $[\star \star \star]$  Fine
- \*  $[x \star]$  Standard
- $*$   $\uparrow$   $\uparrow$  Economy

#### **Sharpness**

This sets the sharpness of the image that will be captured.

\* Hard / Normal / Soft

# 000 MENU ്റ്റ 而 **DISPLAY**

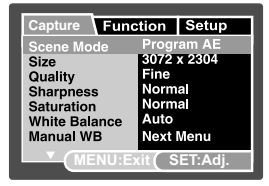

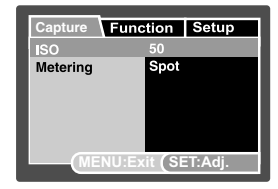

#### **EN-46**

#### **Saturation**

This sets the saturation of the image that will be captured.

\* High / Normal / Low

#### **White Balance**

This sets the white balance capturing under a variety of lighting conditions and permits images to be captured that approach the conditions that are seen by the human eye.

- \* [ **Blank** ] Auto
- \*  $[\begin{array}{cc} \wedge \\ \wedge \end{array}]$  Incandescent<br>\*  $[\begin{array}{cc} \varphi \end{array}]$  Fluorescent 1
- Fluorescent 1
- $*$   $\left[\begin{array}{cc} \frac{1}{2} \\ \frac{1}{2} \end{array}\right]$  Fluorescent 2
- $*$   $\left[\frac{1}{2}$  Day Light
- \* [  $\bigcap$  ] Cloudy
- $*$   $\begin{bmatrix} 0 \\ 1 \end{bmatrix}$  Manual

#### **Manual WB**

This manually sets the white balance and stores it. Use of this is convenient when the white balance does not offer a good match.

Before select [Execute] determine the subject (such as a white paper) that will be used to set the white balance.

\* Cancel / Execute

#### **ISO**

This sets the sensitivity for capturing images. When the sensitivity is raised (and the ISO figure is increased), photography will become possible even in dark locations, but the more pixelated (grainier) the image will appear.

\* 50 / 100 / 200 / 400 / Auto

#### **Metering**

This sets the metering method for calculating the exposure.

- \* **[Blank]** Average: Averages the light metered from the entire frame, but gives greater weight to the subject matter at the center.
- \* **[ ]** Spot: A very small portion of the center of the screen is measured, and the exposure is calculated.

### **Capture Menu (Function)**

- 1. Slide the mode switch to  $\Box$ .
- 2. Press the **MENU** button, and select the [Function] menu with the  $\blacktriangleright$  button.
	- $\blacksquare$  [Function] menu is displayed.
- 3. Select the desired [Function] option item with the  $\blacktriangle$  /  $\nabla$ buttons, and press the **SET** button to enter its respective menu.
- 4. Select the desired setting with the  $\triangle$  /  $\nabla$  buttons, and press the **SET** button.

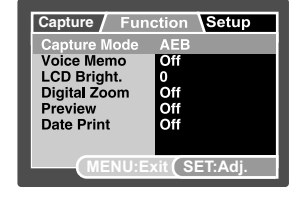

5. To exit from the menu, press the **MENU** button.

#### **Capture Mode**

This sets the recording method at the time of capturing images.

- \* [**Blank**] Single: Captures an image at a time.
- \*  $\Box$ <sub>li</sub> 2 Continuous: Permits continuous photography of 3 images max.
- \* [**AEB**] AEB: Permits 3 consecutive images in the order of standard exposure, underexposure and overexposure compensation.

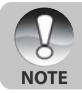

In [Continuous] and [AEB] capture mode, the voice memo is automatically fixed at [Off].

#### **Voice Memo**

Refer to section in this manual titled "Recording Voice Memos" for further details.

\* On / Off

#### **LCD Bright.**

Select a brightness level for the LCD monitor. The LCD becomes brighter with the  $\blacktriangle$  button and darker with the  $\nabla$  button. The adjustment range is from -5 to +5.

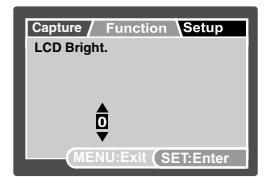

#### **Digital Zoom**

This sets whether or not to use digital zoom at the time of photography.

\* On / Off

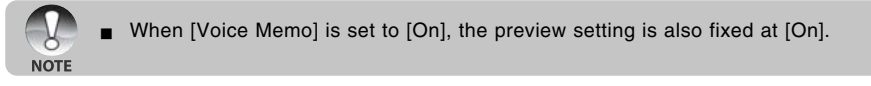

#### **Preview**

This sets whether or not to display the captured image on the screen immediately after the image is captured.

\* On / Off

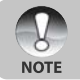

When [Preview] is set to [Off], [Voice Memo] setting is also fixed at [Off].

#### **Date Print**

The date of recording can be printed directly on the still images. This function must be activated before the image is captured. \* On / Off

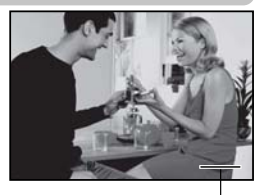

Date imprinted here

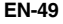

### **Video Menu (Capture)**

This menu is for the basic settings to be used when recording video clips.

- 1. Slide the mode switch to  $\left[\begin{array}{c} 0 \\ 0 \end{array}\right]$ .
- 2. Press the **MENU** button.
	- [Capture] menu is displayed.
- 3. Select the desired [Capture] option item with the  $\blacktriangle / \blacktriangledown$  buttons, and press the **SET** button to enter its respective menu.
- 4. Select the desired setting with the  $\blacktriangle$  /  $\nabla$  buttons, and press the **SET** button.
- 5. To exit from the menu, press the **MENU** button.

#### **Size**

This sets the size of the video clip that will be captured.

- $*$   $\Box$  1 640 x 480
- \*  $[\ ]$  320 x 240

#### **Quality**

This sets the quality (compression rate) at which the video clip is captured.

\*  $\mathsf{I} \star \star \star \mathsf{I}$  Fine

\*  $[x \star 1$  Standard

#### **Color**

This sets the color of the video clip that will be captured.

\* Normal / Vivid / Sepia / Monochrome

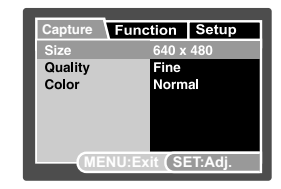

### **Video Menu (Function)**

- 1. Slide the mode switch to  $\begin{bmatrix} \mathbf{R} \end{bmatrix}$ .
- 2. Press the **MENU** button, and select the [Function] menu with the  $\blacktriangleright$  button.
	- Function] menu is displayed.
- 3. Select the desired [Function] option item with the  $\triangle$  /  $\nabla$ buttons, and press the **SET** button to enter its respective menu.
- 4. Select the desired setting with the  $\triangle$  /  $\nabla$  buttons, and press the **SET** button.
- 5. To exit from the menu, press the **MENU** button.

#### **Audio**

This sets whether or not to record audio at the time of video recording.

\* On / Off

#### **LCD Bright.**

Refer to section in this manual titled "LCD Bright." in Capture Menu (Function) for further details.

#### **Digital Zoom**

Refer to section in this manual titled "Digital Zoom" in Capture Menu (Function) for further details.

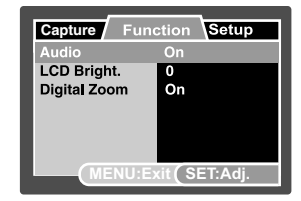

### **Playback Menu**

In the  $[$   $\blacktriangleright$  ] mode, set which settings are to be used for playback.

- 1. Slide the mode switch to  $\lceil \blacktriangleright \rceil$ .
- 2. Press the **MENU** button.
	- $\blacksquare$  The playback menu is displayed.
- 3. Select the desired option item with the  $\blacktriangle$  /  $\nabla$  buttons, and press the **SET** button to enter its respective menu.
- 4. Select the desired setting with the  $\blacktriangle$  /  $\nabla$  buttons, and press the **SET** button.
- 5. To exit from the menu, press the **MENU** button.

#### **Slide Show**

Refer to section in this manual titled "Slideshow Display" for further details.

#### **DPOF**

Refer to section in this manual titled "DPOF Settings" for further details.

#### **Protect**

Refer to section in this manual titled "Protecting Images" for further details.

#### **LCD Bright.**

Refer to section in this manual titled "LCD Bright." in Capture Menu (Function) for further details.

#### **Resize**

Refer to section in this manual titled "Resizing an Image" for further details.

#### **Quality**

Changes the quality (compression rate) of a recorded image. Compresses images down to half of their size or more, overwrites an old size images with a newly compressed image. Only quality changing to the lower quality level is available.

#### **Copy to Card**

Allows you to copy your files from the digital still camera's internal memory to an SD/SDHC memory card. Of course, you can only do this if you have an SD/SDHC memory card installed and some files in internal memory.

\* Cancel / Execute

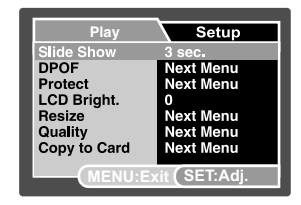

#### **EN-52**

### **Setup Menu (In Photography Mode)**

Set your camera's operating environment.

- 1. Slide the mode switch to  $\begin{bmatrix} 1 & 0 \\ 0 & 1 \end{bmatrix}$  or  $\begin{bmatrix} 1 & 0 \\ 0 & 1 \end{bmatrix}$ .
- 2. Press the **MENU** button, and select the [Setup] menu with the  $\blacktriangleright$  button.
	- $\blacksquare$  [Setup] menu is displayed.
- 3. Select the desired [Setup] option item with the  $\blacktriangle / \blacktriangledown$  buttons, and press the **SET** button to enter its respective menu.
- 4. Select the desired setting with the  $\triangle$  /  $\nabla$  buttons, and press the **SET** button.
- 5. To exit from the menu, press the **MENU** button.

#### **Beep**

This sets whether or not to mute the camera sound each time you press the camera button.

\* On / Off

#### **Fr. No. Reset**

This creates a new folder. The captured images are recorded to the newly created folder from number 0001.

\* Cancel / Execute

#### **Auto Off**

If no operation is performed for a specific period of time, the power to the camera is automatically turned off. This feature is useful to reduce battery wear.

\* 1 Min. / 2 Min. / 3 Min. / Off

#### **Date/Time**

Refer to section in this manual titled "Setting the Date and Time" for further details.

#### **Sys. Reset**

This returns all basic settings to the camera's default settings. The time setting will not be reset.

\* Cancel / Execute

#### **Language**

Specify in which language menus and messages are to be displayed on the LCD monitor.

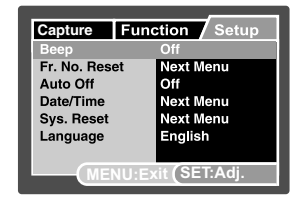

### **Setup Menu (In Playback Mode)**

- 1. Slide the mode switch to  $\lceil \cdot \rceil$ .
- 2. Press the **MENU** button, and select the [Setup] menu with the  $\blacktriangleright$  button.
	- $\blacksquare$  [Setup] menu is displayed.
- 3. Select the desired [Setup] option item with the  $\triangle$  /  $\nabla$  buttons, and press the **SET** button to enter its respective menu.
- 4. Select the desired setting with the  $\blacktriangle$  /  $\nabla$  buttons, and press the **SET** button.
- Setup **Play** Format **Next Menu** Fr. No. Reset Next Menu Card Info. Next Menu System Info. Next Menu Language English **Video Output NTSC MENU:Exit SET:Adj.**

5. To exit from the menu, press the **MENU** button.

#### **Beep**

Refer to section in this manual titled "Beep" in Setup Menu (In Photography Mode) for further details.

#### **Format**

Refer to section in this manual titled "Formatting the SD/SDHC Memory Card or Internal Memory" for further details.

#### **Fr. No. Reset**

Refer to section in this manual titled "Fr. No. Reset" in Setup Menu (In Photography Mode) for further details.

#### **Card Info.**

This displays the free capacity of the SD/SDHC memory card.

#### **System Info.**

This displays the firmware version of the camera.

#### **Language**

Refer to section in this manual titled "Language" in Setup Menu (In Photography Mode) for further details.

#### **Video Output**

This sets video output system of the video equipment that you are going to connect to the camera. \* NTSC / PAL

#### **EN-54**

## **CONNECTING TO A PICTBRIDGE COMPLIANT PRINTER**

If a printer that supports PictBridge is available, images can be printed by connecting the digital still camera directly to the PictBridge-compatible printer without using a computer.

#### **Connecting the camera to the printer**

- 1. Connect one end of the USB cable to the PC/AV terminal of the camera.
- 2. Connect the other end of the USB cable to the USB port on the printer.
- 3. Turn on your camera.
	- The [USB] screen appears.
- 4. Select [Printer] with the **A** / ▼ buttons, and press the **SET** button.

#### **Printing images**

When the camera is properly connected to a PictBridge compliant printer, the PictBridge menu is displayed on the monitor.

- 1. Select the item you want to configure with the S **/** T buttons, and press the **SET** button.
	- $\blacksquare$  [Images]: Select whether you want to print specific image or all images. You may also select printing number for specific image.
	- I Date Print]: According to the printer type, select whether you want to print the image with date imprint or not.
	- J [Paper Size]: Select the desired paper size according to the printer type.
	- I Layout l: Select the desired printing layout according to the printer type.
	- J [Print]: After all settings are configured, select this item to start printing.
- 2. If you select [Images] in the previous step, the figure shown on the right hand side will appear. Select [Select], [All] or [DPOF] with the  $\blacktriangle$  **/**  $\blacktriangledown$ buttons, and press the **SET** button.
	- [Select]: Select to print one specific image.
	- **J** [All]: Select to print all images.
	- **DEMOCH**: Select to print images with DPOF settings.<br> **EXIM**: Exit from Images option.
	- Exit from Images option.

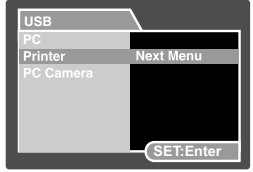

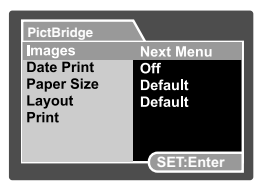

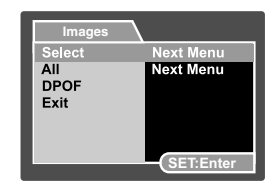

- 3. If you select [Select] in the previous step, the figure shown on the right hand side will appear.
	- Select the image that you want to print with the  $\blacktriangleleft$  / $\blacktriangleright$  buttons.
	- Select the [Print Num] (up to 99) with the **A** / ▼ buttons.
	- After selecting the desired image and printing number, press the **SET** button to confirm.
- 4. Select [Exit] with the S **/** T buttons, and press the **SET** button.

5. Select [Print] with the **A** / ▼ buttons, and press the **SET** button to start printing.

- 6. The printing starts and the figure shown on the right hand side appears.
	- $\blacksquare$  The [COMPLETE] will be displayed temporarily, reminding you that the printing procedure is finished.
	- If a print error is detected, the [PRINT ERROR] will be displayed.

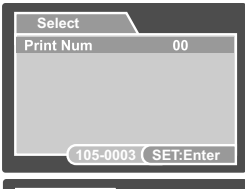

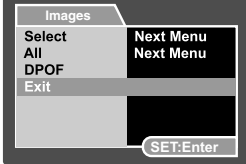

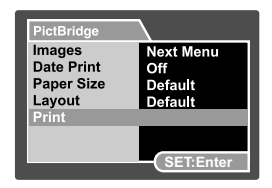

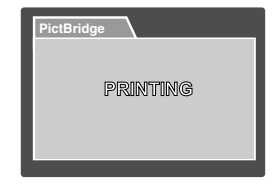

## **TRANSFERRING RECORDED IMAGES AND VIDEOS TO YOUR COMPUTER**

**System Requirements**

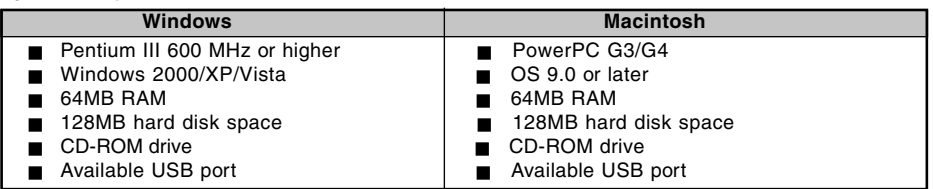

### **Connecting the Camera to Your Computer**

- 1. Connect one end of the USB cable to the PC/AV terminal of the camera.
- 2. Connect the other end of the USB cable to an available USB port on your computer.
- 3. Turn on your camera.
	- $\blacksquare$  The [USB] screen appears.
- 4. Select [PC] with the S **/** T buttons, and press the **SET** button.
- 5. From the Windows desktop, double click on "My Computer".
- 6. Look for a new "Removable disk" icon. This "Removable disk" is actually the memory card in your camera. Typically, the camera will be assigned drive letter "e" or higher.
- 7. Double click on the removable disk and locate the DCIM folder.
- 8. Double click on the DCIM folder to open it to find more folders.
	- $\blacksquare$  Your recorded images and video clips will be inside these folders.
	- Copy & Paste or Drag-N-Drop image and video files to a folder on your computer.

**Mac users:** Double-click the "untitled" or "unlabeled" disk drive icon on our desktop. iPhoto may automatically launch.

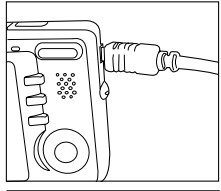

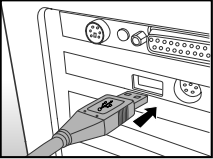

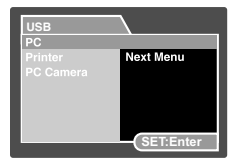

### **Downloading Images and Video Files**

When the camera is turned on and connected to your computer, it is considered to be a disk drive, just like a floppy disk or CD. You can download (transfer) images by copying them from the "Removable disk" ("untitled" or "unlabeled" disk on a Macintosh) to your computer hard drive.

#### **Windows**

Open the "removable disk" and subsequent folders by double clicking on them. Your images are inside these folder(s). Select the images that you want, and then choose "Copy" from the "Edit" menu. Open the destination location (folder) and choose "Paste" from the "Edit" menu. You may also drag and drop image files from the camera to a desired location.

#### **Macintosh**

Open the "untitled" disk icon, and the destination location on your hard disk. Drag and drop from the camera to the desired destination.

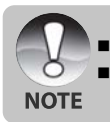

Memory card users may prefer to use a memory card reader (highly recommended). Video playback application is not included with the package. Make sure that video playback application has been installed in your computer.

**EN-58**

## **USING THE CAMERA AS A PC CAMERA**

Your camera can act as a PC camera, which allows you to videoconference with business associates, or have a real-time conversation with friends or family.

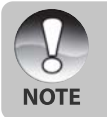

- Video conferencing (or video editing) software is not included with the camera.
- This mode is not supported for Mac.

#### **General system requirements for videoconference**

To use the camera for videoconference, your computer system must include:

- **Microphone**
- Sound card
- Speakers or headphones
- Network or Internet connection

### **Install the PC Camera Driver**

The PC-camera driver included on the CD-ROM is exclusively for Windows. The PC camera function is not supported for Mac platforms.

- 1. Insert the CD-ROM that came with the camera into your CD-ROM drive. The welcome screen appears.
- 2. Click "**Install PC-Cam driver**". Follow the on-screen instructions to complete the installation. After the driver installation is completed, restart your computer.

### **Connect the Camera to Your Computer**

- 1. Connect one end of the USB cable to the PC/AV terminal on the camera.
- 2. Connect the other end of the USB cable to an available USB port on your computer.
- 3. Turn on your camera.
	- The [USB] screen appears.
- 4. Select IPC Cameral with the  $\triangle$  /  $\nabla$  buttons, and press the **SET** button.
- 5. Position the camera steadily on top of your computer monitor or use a tripod.

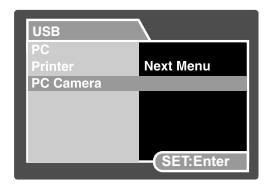

### **Run Your Application Software (i.e. Windows NetMeeting)**

To use Windows NetMeeting for videoconference:

- 1. Go to **Start** => **Programs** => **Accessories** => **Communications** => **NetMeeting** to launch the NetMeeting program.
- 2. Click the Start Video button to view live video.
- 3. Click the Place Call button.
- 4. Type the e-mail address or the network address of the computer that you are calling.
- 5. Click Call. The person that you are calling must also have Windows NetMeeting running and be willing to accept your call to start the videoconference.

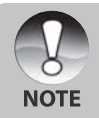

- The video resolution for videoconferencing applications is generally 320 x 240.
- For more information about the operation of videoconference application software, refer to its respective help documentation.

## **EDITING SOFTWARE INSTALLATION**

### **Installing Photo Explorer**

Ulead® Photo Explorer provides a simple and efficient way to transfer, browse, modify and distribute digital media. Acquire photos, video or sound clips from various digital device types and easily browse or add personal descriptions; make timely modifications; or distribute the media through the medium of your choice: E-mail, Print, Slideshow Presentations. It is an indispensable all-in-one tool for owners of digital cameras, WebCams, DV camcorders, scanners, or anyone who strives to effectively organize a large collection of digital media.

#### **To install Photo Explorer:**

- 1. Insert the CD-ROM that came with the camera into your CD-ROM drive. The welcome screen appears.
- 2. Click "**INSTALL PHOTO EXPLORER 8.0**" . Follow the on-screen instructions to complete the installation.

### **Installing Photo Express**

Ulead® Photo Express is complete photo project software for digital images. The step-by-step workflow, visual program interface, and in-program help assist users in creating exciting photo projects. Acquire digital photos effortlessly from digital cameras or scanners. Organize them conveniently with the Visual Browse mode. Use hundreds of ready-to-use templates such as albums, cards, posters, slideshows, and more. Edit and enhance images with photo editing tools, photographic filters, and special effects. Embellish projects by adding creative design elements such as frames, callouts, and stamp objects. Share results with family and friends via e-mail and multiple print options.

#### **To install Photo Express:**

- 1. Insert the CD-ROM that came with the camera into your CD-ROM drive. The welcome screen appears.
- 2. Click "**INSTALL PHOTO EXPRESS 5.0**" . Follow the on-screen instructions to complete the installation.

### **Installing Cool 360**

Ulead® COOL 360™ quickly and easily allows photo editing consumers to transform a series of photos into 360° or wide-angle panoramic scenes for an immersive viewing experience. COOL 360's intuitive interface and easy-to-use wizard deliver great-looking panoramas fast while advanced warping, blending and alignment tools ensure excellent results. Share finished panoramas via email, create Web pages or insert them into documents and presentations.

#### **To install Cool 360:**

- 1. Insert the CD-ROM that came with the camera into your CD-ROM drive. The welcome screen appears.
- 2. Click "**INSTALL Cool 360 SE**". Follow the on-screen instructions to complete the installation.

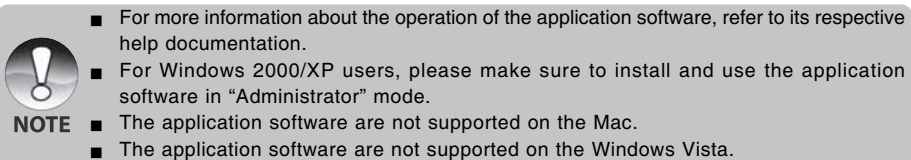

## **CAMERA SPECIFICATIONS**

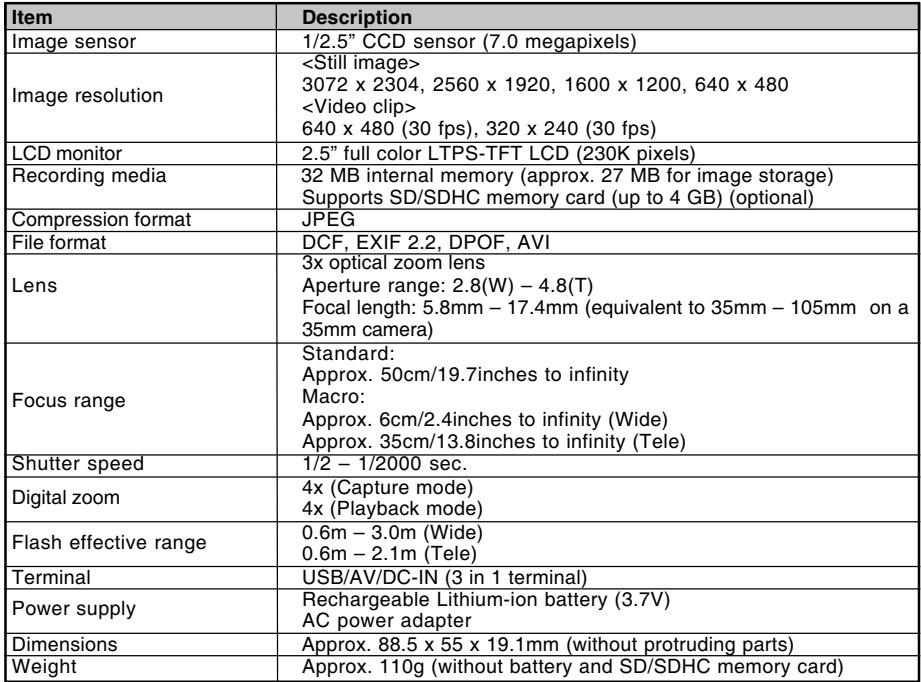

\*Design and specifications are subject to change without notice.

## **TROUBLESHOOTING**

Refer to the symptoms and solutions listed below before sending the camera for repairs. If the problem persists, contact your local reseller or service center.

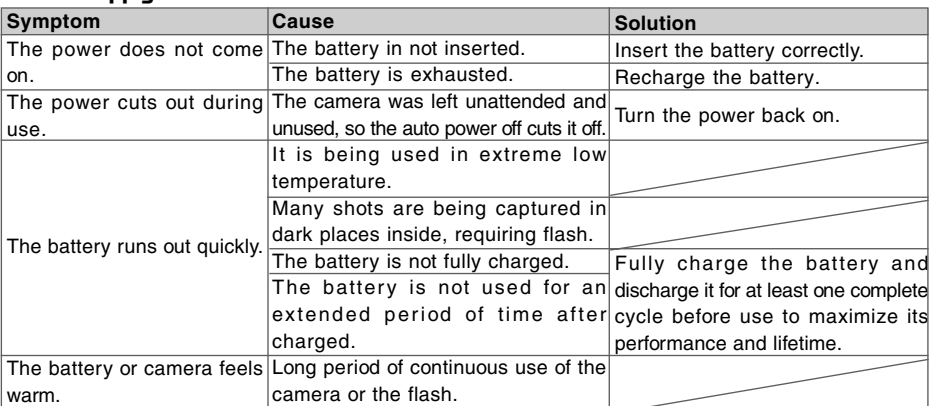

#### **Power Supply**

#### Shooting

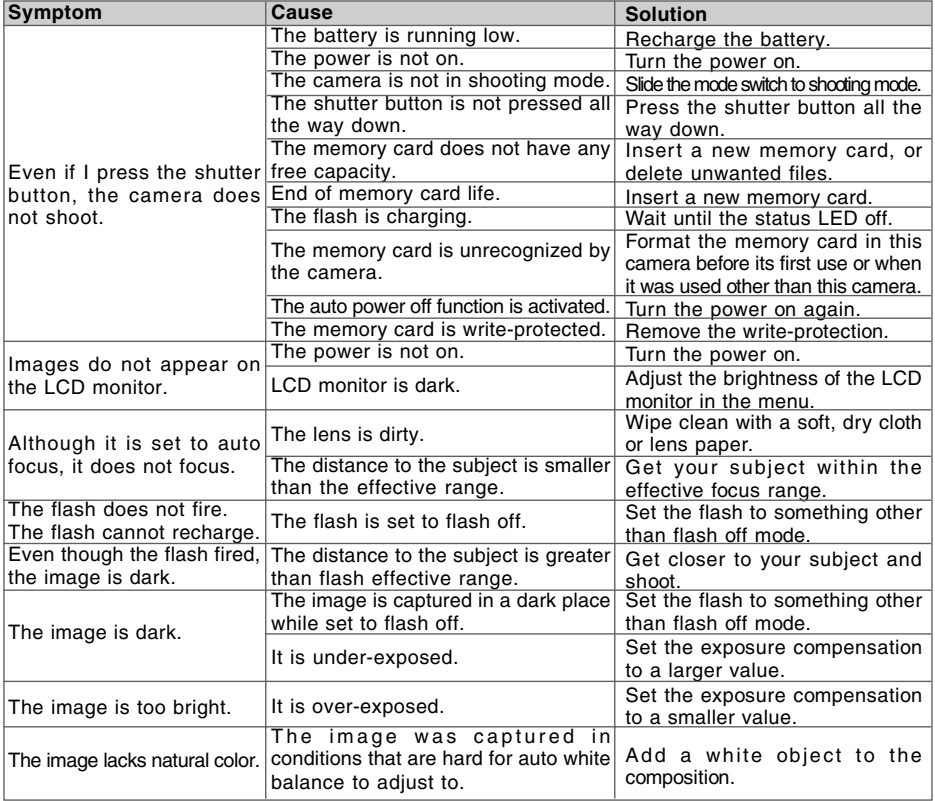

#### Playback

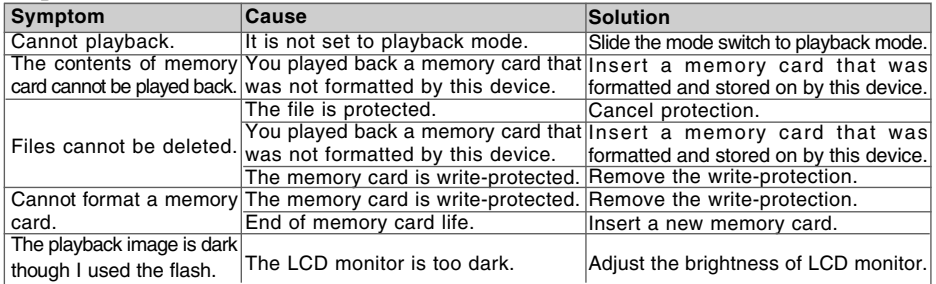

#### **Other Problems**

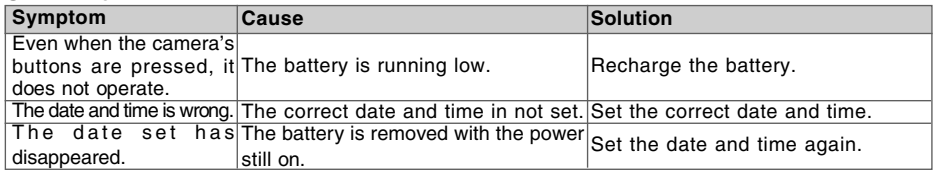

#### About connecting to your computer/software

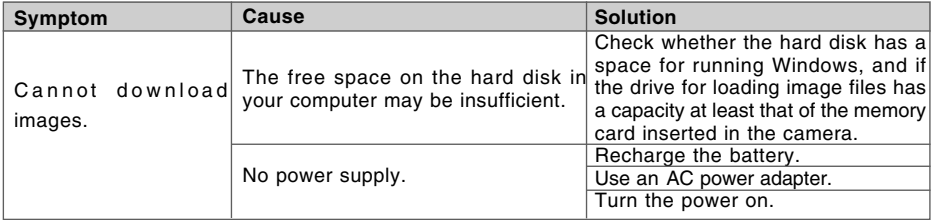